## **Системы автоматизированного проектирования**

**Лекция 1.** Подготовка среды разработки программных модулей NX на базе библиотек Open API

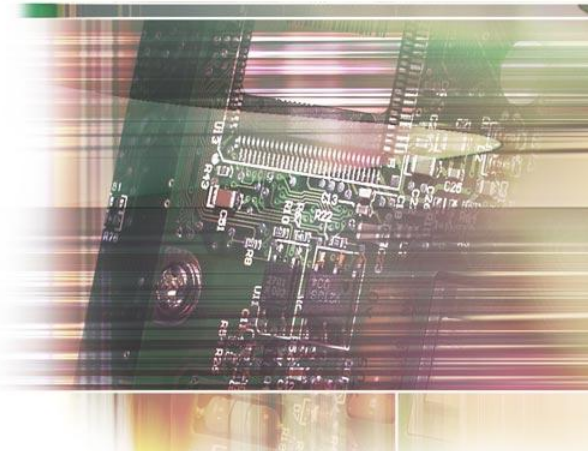

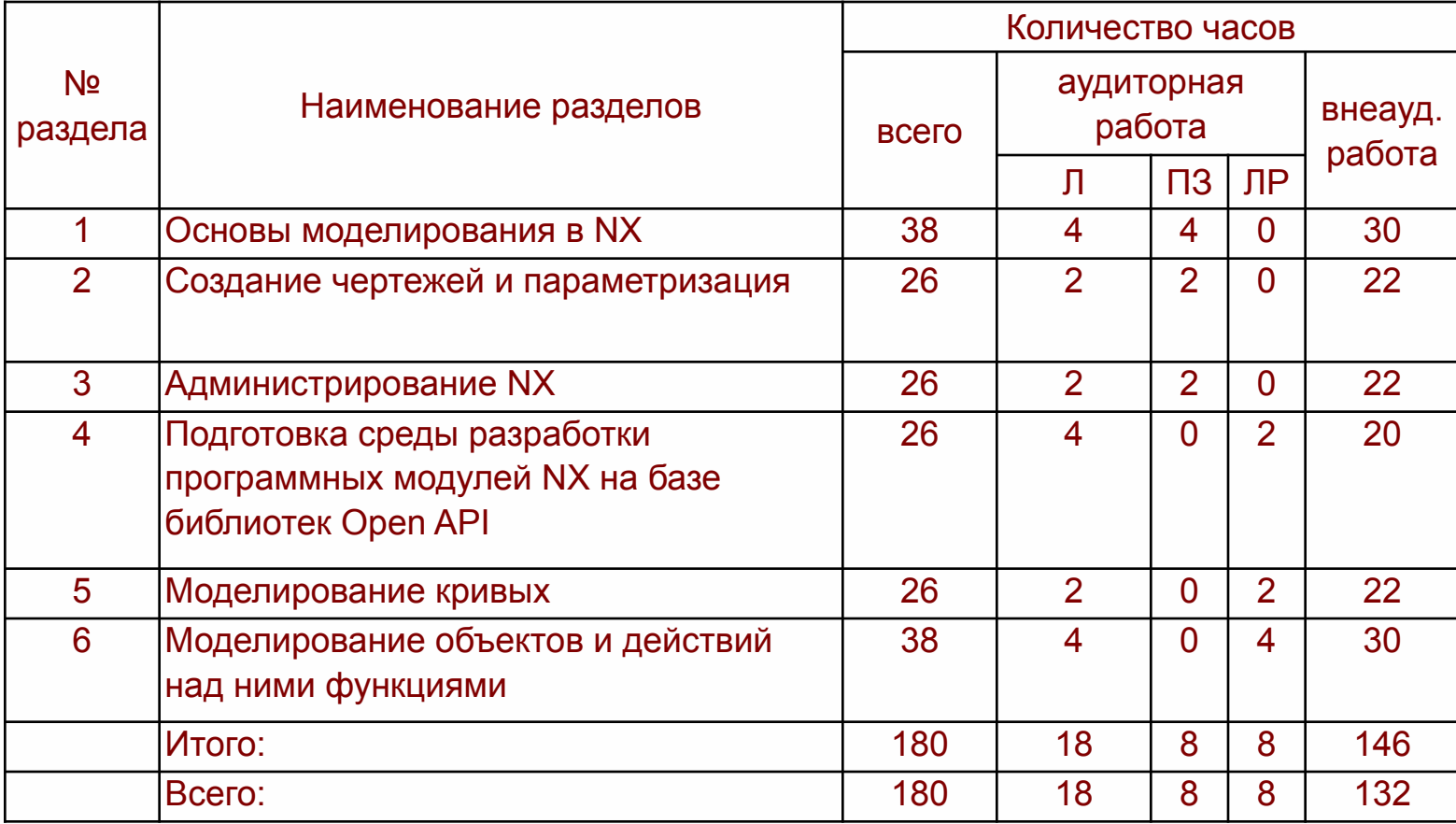

#### **Литература**

#### **Основная литература**

1 Бутко А.О. Основы моделирования в САПР NX [Электронный ресурс] / Бутко А.О., Прудников В.А., Цырков Г.А. - НИЦ ИНФРА-М, 2015. – Режим доступа: http://znanium.com/bookread2.php?book=503629.

2 Хорев П. Б. Объектно-ориентированное программирование с примерами на C#: Учебное пособие [Электронный ресурс] / Хорев П. Б. - НИЦ ИНФРА-М, 2016. – Режим доступа: http://znanium.com/bookread2.php?book=529350

#### **Дополнительная литература**

1 Каменев, С. В. Основы моделирования машиностроительных изделий в автоматизированной системе "Siemens NX 10" : учебное пособие [Электронный ресурс] / С. В. Каменев. - Оренбург : ОГУ, 2015. – 165 с. – Режим доступа: http://artlib.osu.ru/web/books/metod\_all/9145\_20151106.pdf. 2 Каменев, С. В. Инженерный анализ механизмов в системе моделирования движения "Siemens NX" [Электронный ресурс] : учебное пособие / С. В. Каменев; М-во образования и науки Рос. Федерации, Федер. гос. бюджет. образоват. учреждение высш. образования "Оренбург. гос. ун-т". - Электрон. дан. - Оренбург : ОГУ, 2018. - 1 электрон. опт. диск (CD-ROM). - Загл. с тит. экрана. -Систем. требования: IBM PC 686 (Pentium или выше) ; Microsoft Windows NT5.x (2000, XP, 7, 8, 10) ; процессор 233 МГц ; 512 Мб ; монитор, поддерживающий режим 1024х768 ; мышь или аналогич. устройство - ISBN 978-5-7410-1965-8.. - № гос. регистрации 0321900037.

#### **Рекомендуемая литература**

1 Тихомиров В.А. Разработка приложений для NX на языке С. - Издательство: ФГБОУ ВПО «КнАГТУ», 2011. - 469 с.

## **Вопросы**

- 1. **Установка и настройка среды компиляции проектов NX**
- 2. **Подготовка среды разработки**
- 3. **Выполнение модулей DLL в среде NX. Шаблон внутренних прикладных модулей NX**
- 4. **Отладка внутренних прикладных модулей NX**

Для доступа к трехмерной модели в среде NX и построения различных автоматизированных систем, управляющих, как самими моделями, так и операциями их изменения, предусмотрен механизм разработки прикладных программных модулей на языке Си с использованием библиотек встроенных функций **NX Open API**.

Прикладной модуль может быть внешнего типа и выполнен, как отдельное приложение в формате ЕХЕ файла, или внутреннего типа - DLL файл, который запускается из запущенной CAD-системы NX. Инструментарием для создания таких модулей рекомендуется использовать MS Visual Studio.

#### **1 Установка и настройка среды компиляции проектов NX**

Три пути установки и настройки среды Microsoft Visual Studio для компиляции проектов внутренних и внешних модулей для NX:

1.настройка, когда CAD система NX устанавливается после того, как установлена система MS Visual Studio;

2.настройка, когда MS Visual Studio ставится после установки CAD системы NX;

3. ручная настройка проекта, в случае, если ни первый, ни второй путь не позволил получить требуемого результата.

Штатным (соответствующим рекомендациям разработчиков NX) следует считать первый вариант. При нем вся установка и настройка выполняется в автоматическом режиме.

При **первом способе** во время установки происходит автоматическая интеграция пакета NX в среду разработки MS VS и если после завершения установки NX открыть Visual Studio (File ->New-> Project), можно увидеть в окне шаблонов проектов вновь добавленные специальные шаблоны для создания приложений NX. Новые шаблоны доступны вместе со стандартными - на вкладках для различных языков программирования: Visual C++ , Visual С#, Visual Basic.

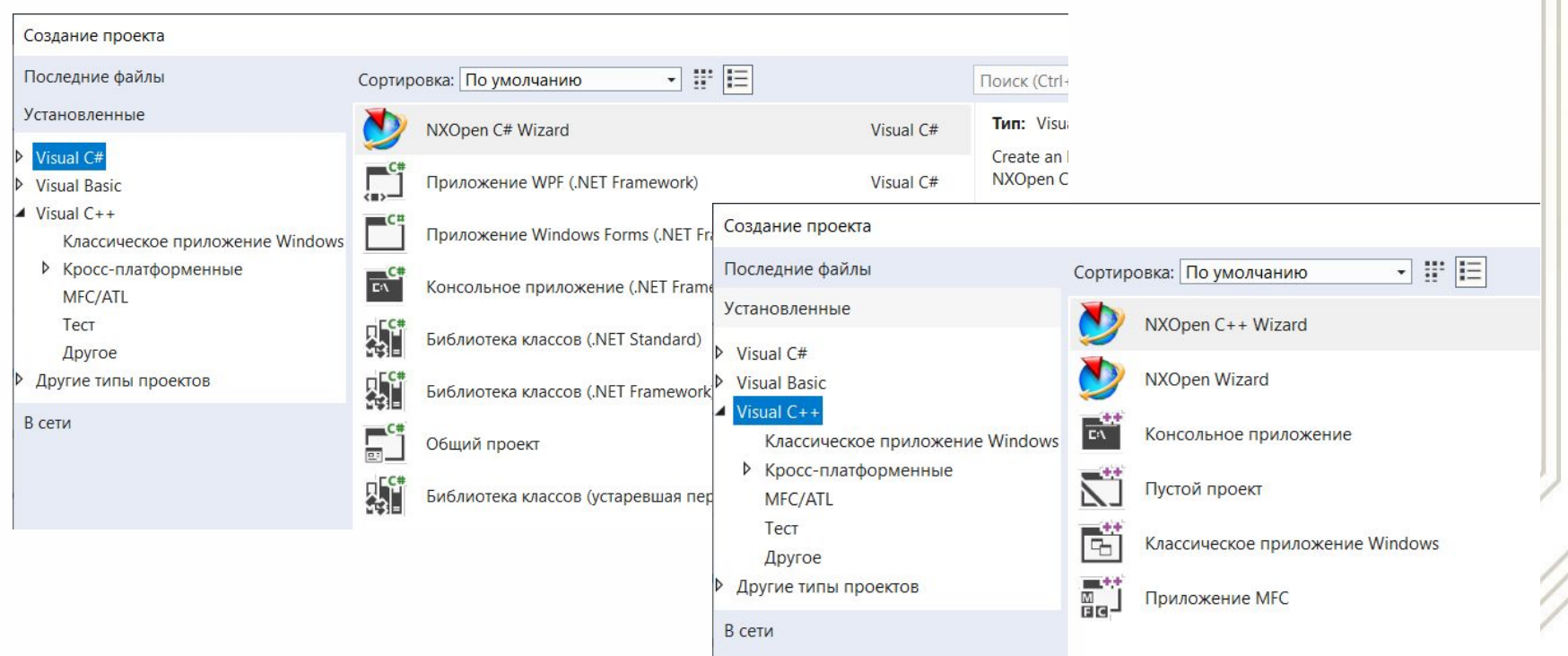

Если по каким-то причинам правильный вариант (вариант-1) установки пакетов провести не удалось и пакеты установлены в обратном порядке, то автоматической интеграции NX в Visual Studio не происходит и шаблоны проектов NX в соответствующих окнах не появляются.

Чтобы **вручную установить шаблоны** проектов NX в Visual Studio необходимо скопировать содержимое папки X:\Program Files\Siemens\NX1872\UGOPEN\vs\_files\в папку X:\Program Files (x86)\Microsoft Visual Studio\2017\Enterprise\, где X: - буква диска с установленным пакетом NX (с путями установки возможны варианты...).

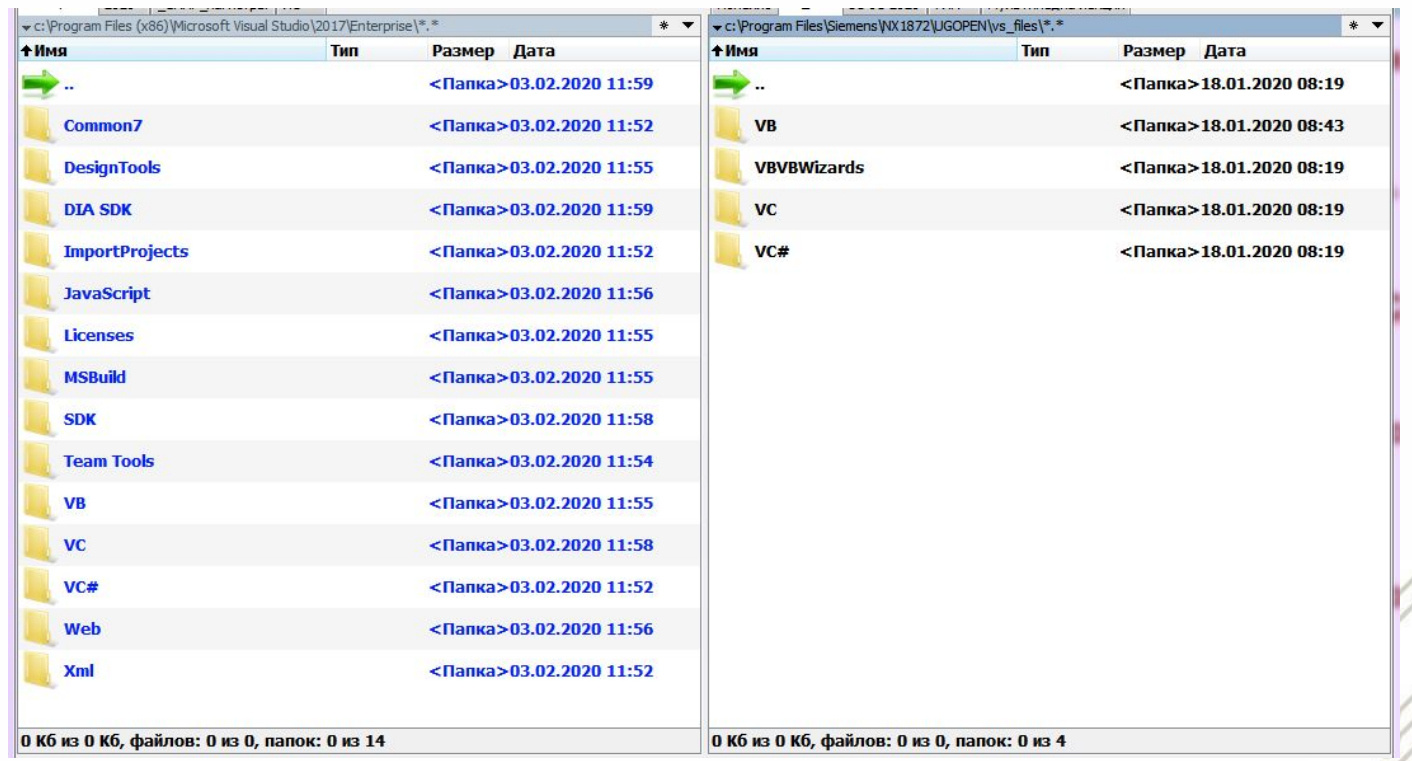

## **2 Подготовка среды разработки**

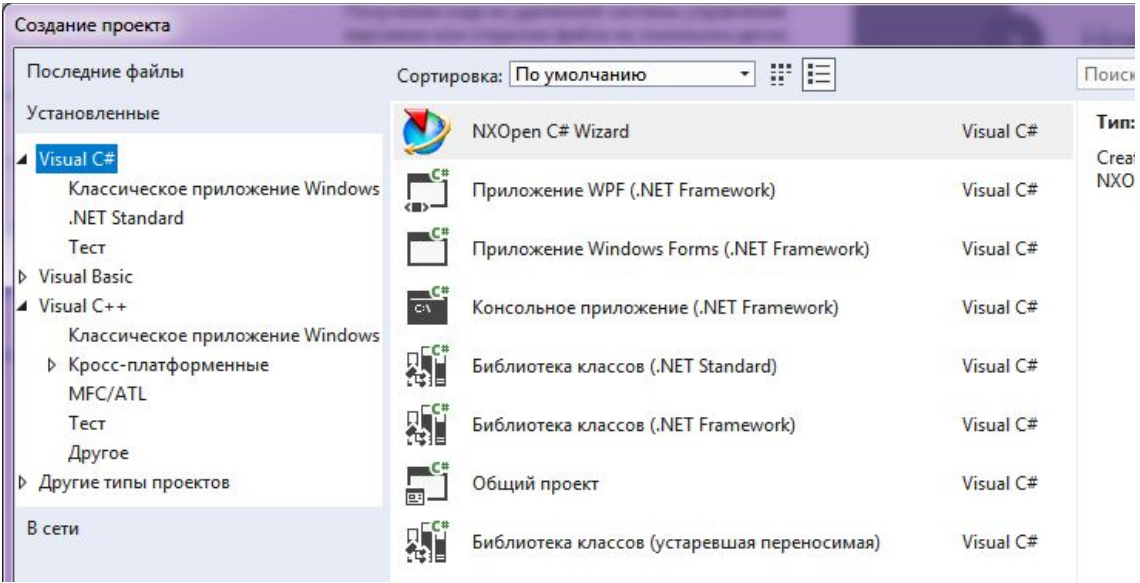

После копирования указанных папок в окне шаблонов проектов Visual Studio появятся шаблоны для создания приложений NX.

#### **Ручное создание проекта NX**

Возможна ситуация, когда необходимо создать проект NX в среде, не воспринимающей готовые шаблоны проектов, находящиеся в каталоге ...\UGOPEN\vs\_files. Например, Visual Studio 2008 шаблоны версий NX 4.хх, 5.хх, 6.хх «не понимает».

В таком случае требуется ручная настройка проекта разрабатываемого модуля NX.

1 Откроем Visual Studio и выберем «Создать ->Проект».

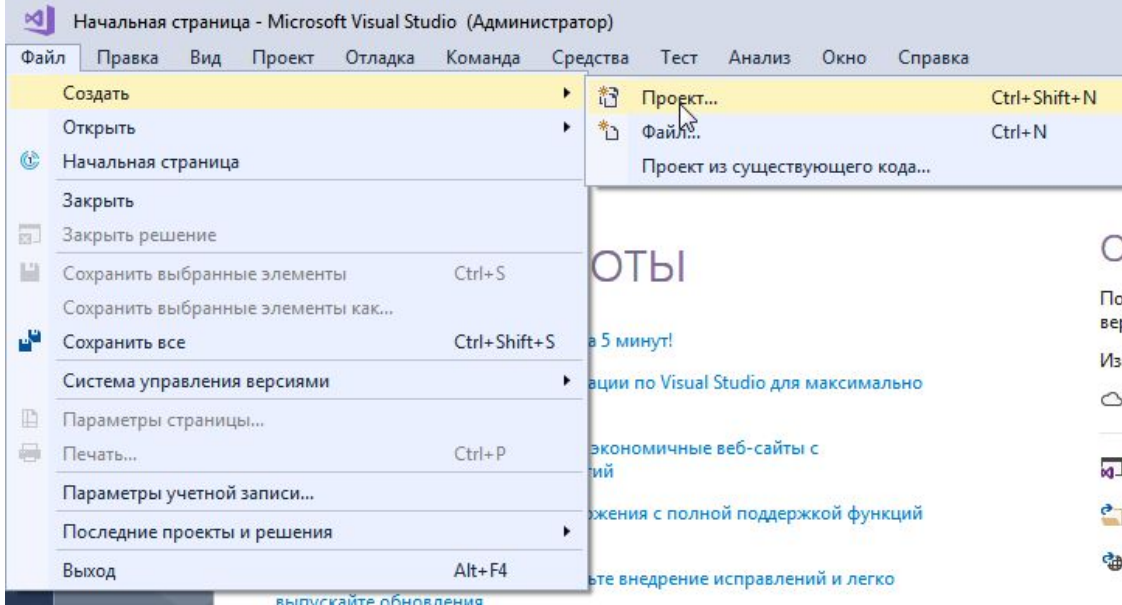

2 Следует выбрать язык программирования (в нашем случае C++), для чего в левом окне «Создание проекта» выберем Visual C++. Затем следует выбрать тип проекта - в нашем случае Консольное приложение (Win32 Console Application), и дать название проекту (в примере - Project\_UG).

*Замечание.* Ни в путях, ни в названиях файлов не должны использоваться русские буквы!!!

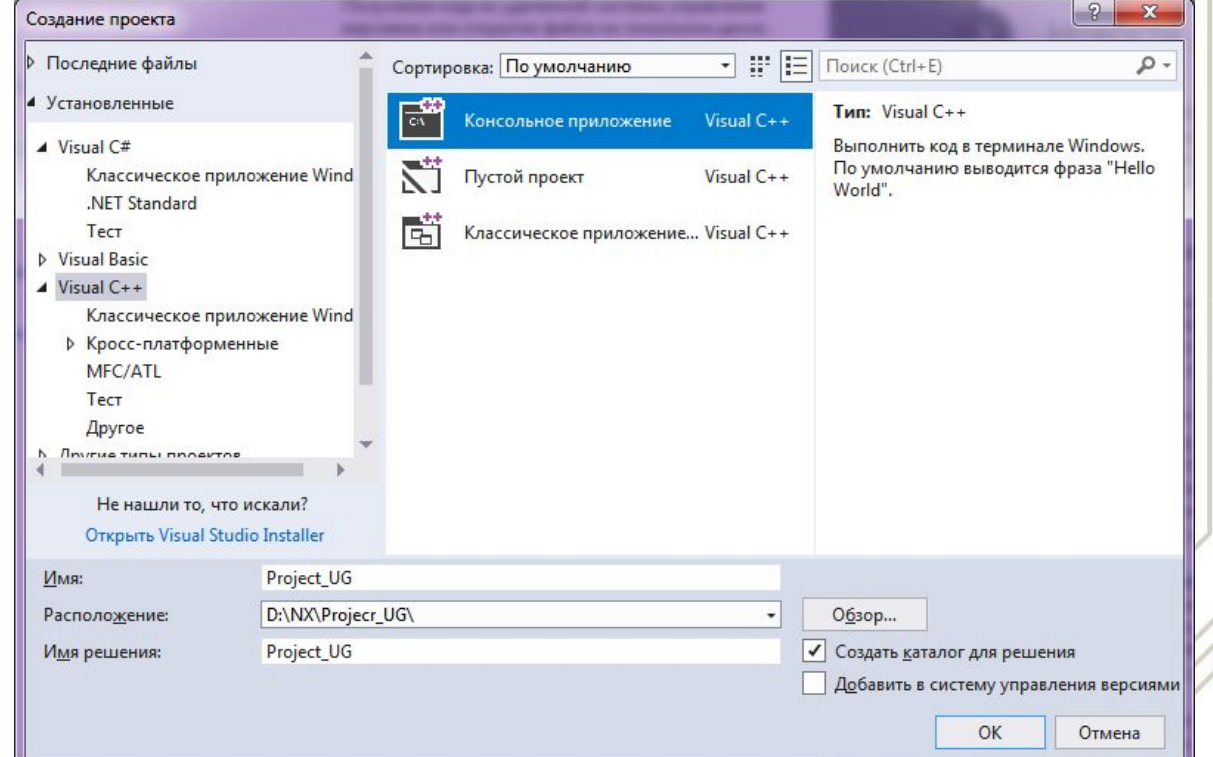

## **2 Подготовка среды разработки**

3 В опциях создания проекта «**Страницы свойств ProjectUG**» в разделе «**Свойства конфигурацииОбщие**» в пункте «**Тип конфигурации**» следует выбрать тип «**Динамическая библиотека (.dll)**» (если планируется создание внутреннего модуля NX) или «Приложение (.exe)» (если планируется создание внешнего модуля NX).

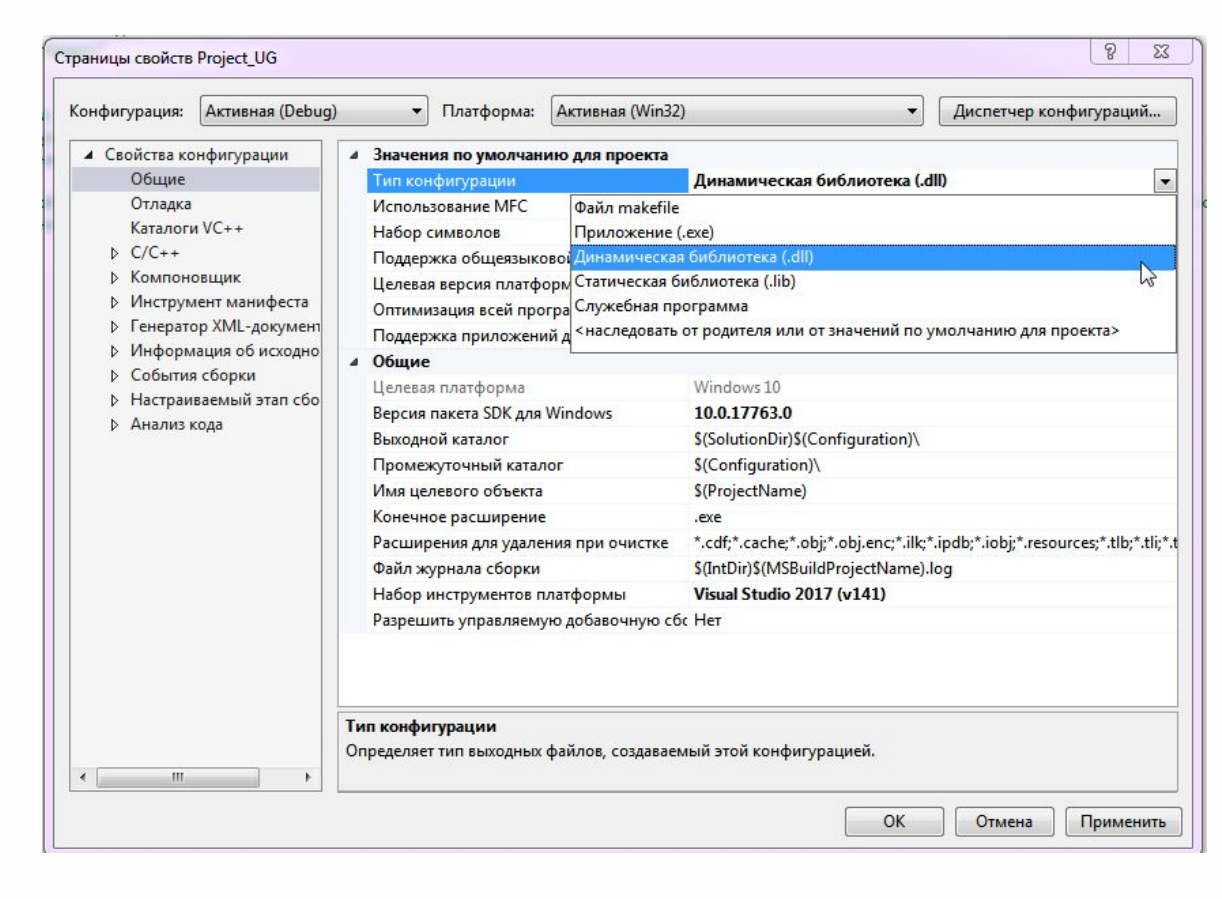

4 Теперь следует настроить свойства проекта. Чтобы проект правильно скомпилировался в исполняемый файл NX, необходимо прописать место нахождения подключаемых библиотек и некоторые зависимости компоновщика.

Из вкладки «**Свойства конфигурации C/C++ Общие**» перейти к строке «**Дополнительные каталоги включаемых файлов**» (Additional Include Directories) добавить местонахождение папок **UGOPEN** и **UGOPENPP**, которые находятся в каталоге NX (в примере обе папки находятся в каталоге **c:\Program Files\Siemens\NX1872\**).

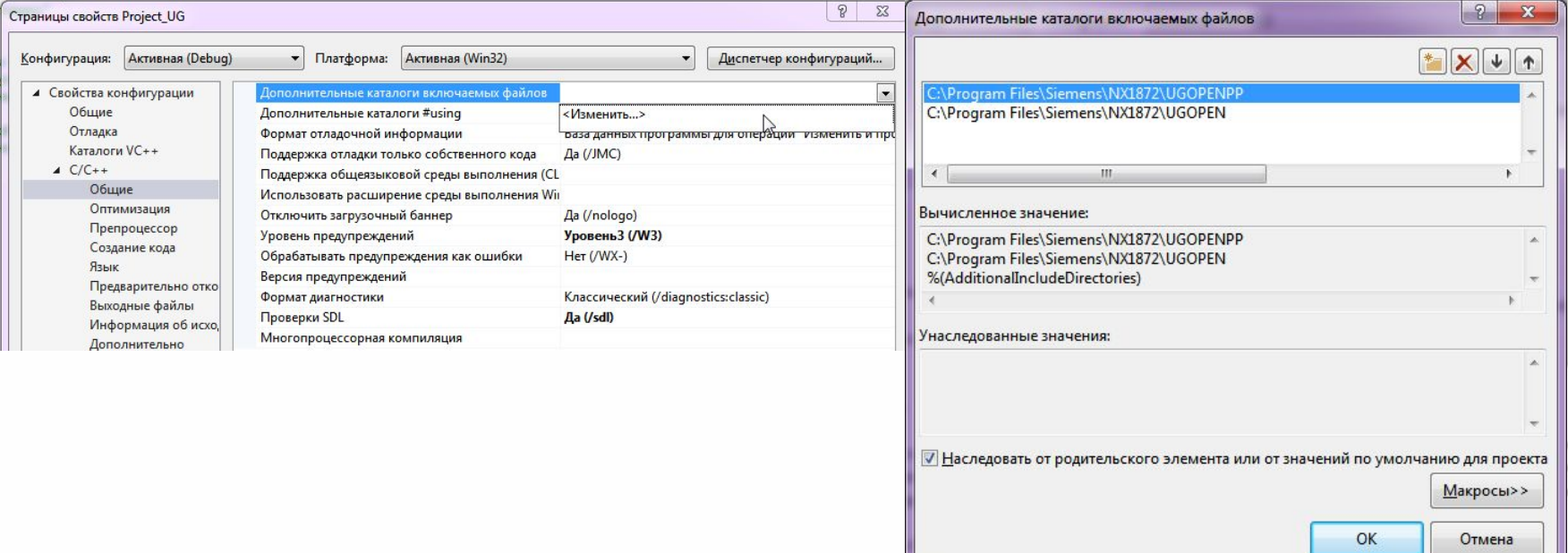

Данная опция подключает **UGOPEN** и **UGOPENPP** к проекту NX (для программирования только на языке С достаточно пути к одной папке **UGOPEN**)…

5 Из вкладки «Свойства конфигурации□Компоновщик□Общие» выбрать параметр «**Дополнительные каталоги библиотек**» (Additional Library Directories) и добавить путь к папке **UGOPEN**. Это необходимо для подключения к проекту основной папки с библиотеками **UGOPEN**.

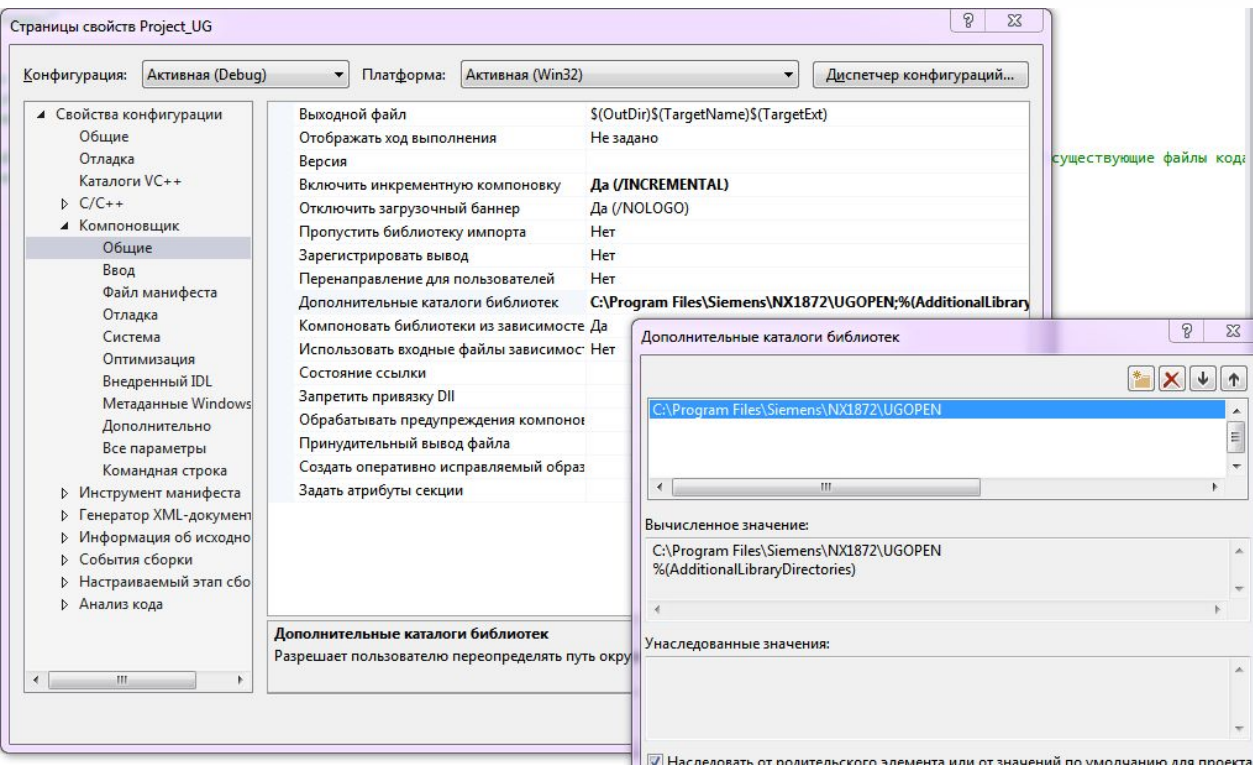

6 Из вкладки «Свойства конфигурации□Компоновщик□Ввод» выбрать параметр «**Дополнительные зависимости**» (Additional Dependencies) и прописать, следующее библиотеки: **libufun.lib; libnxopencpp.lib; libugopenint.lib; libnxopenuicpp.lib; libopenpp.lib; libopenintpp.lib; libvmathpp.lib.**

каждую в отдельной троке

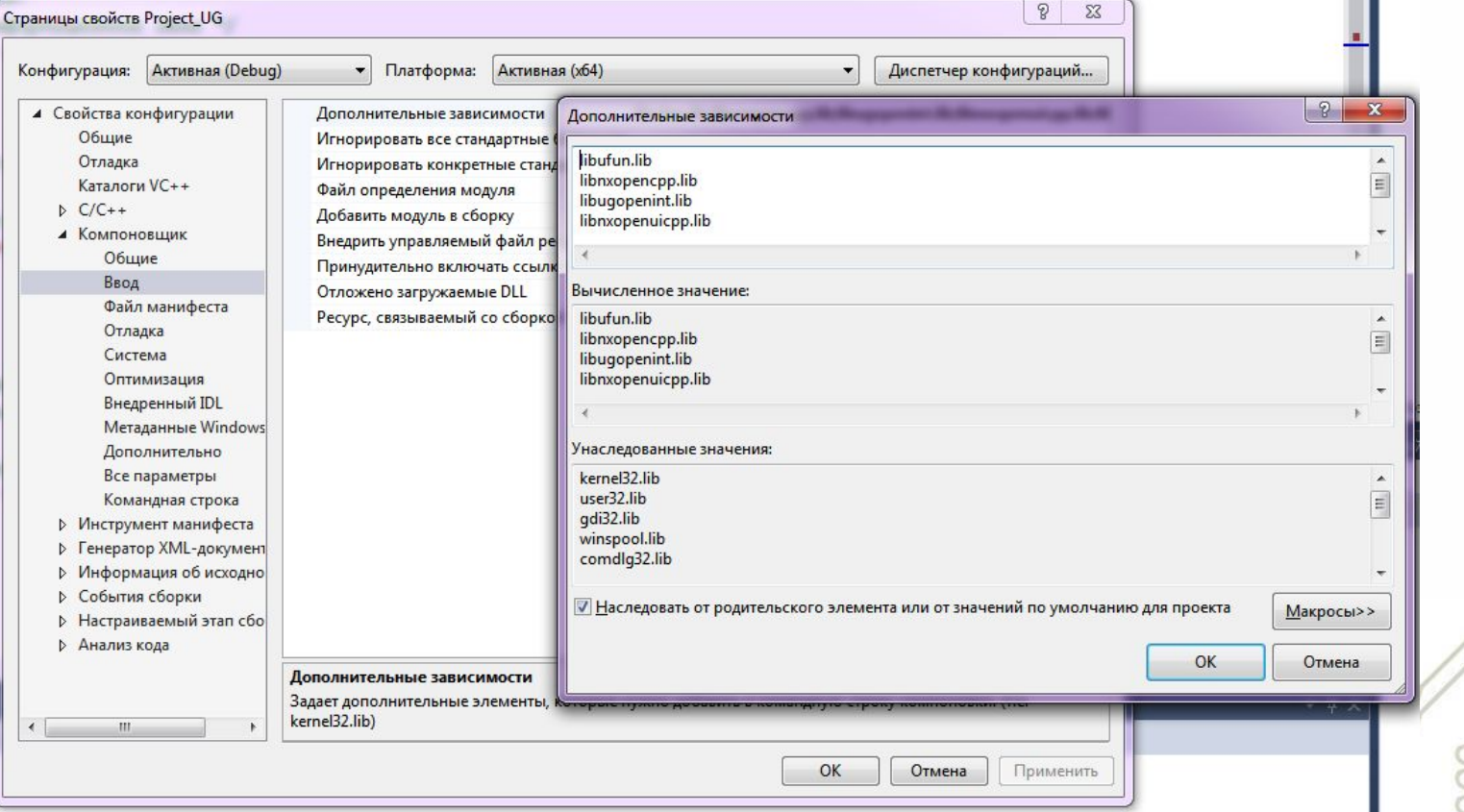

#### **2 Подготовка среды разработки**

#### 7 Из вкладки «Свойства конфигурации□Компоновщик□Система» для параметра «**Подсистема**» (Subsystem ) **выбрать Консоль (/SUBSYSTEM:CONSOLE)**.

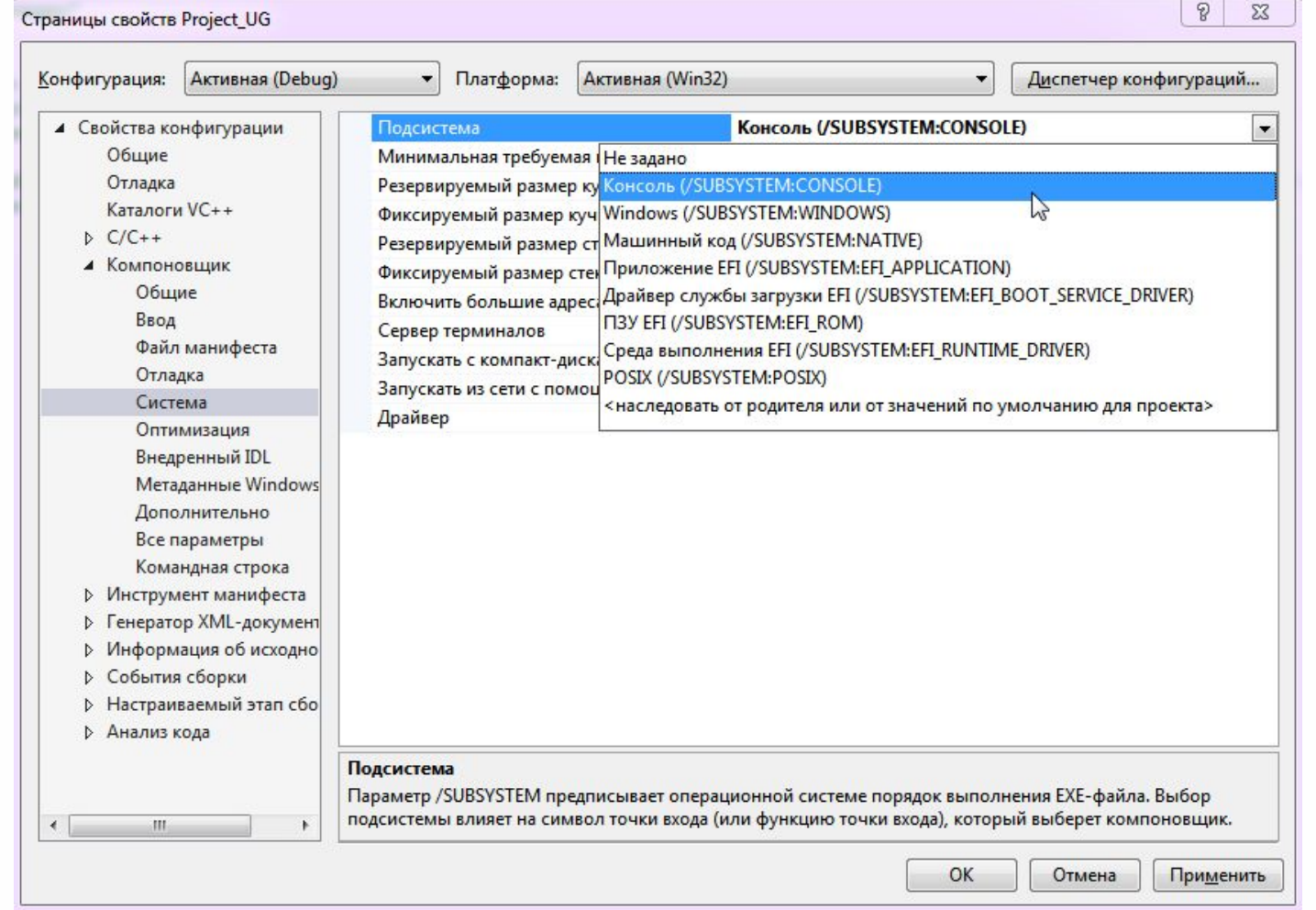

Внутренние (Internal) прикладные модули системы NX, разрабатываемые на языке С, создаются в формате DLL библиотек и запускаются из работающей NX системы. Таким образом, внутренние прикладные модули выполняются в адресном пространстве процесса системы NX, что облегчает доступ из модуля к объектам NX, ускоряет операции их создания и редактирования. Стандартной точкой входа в прикладную DLL NX является функция **ufusr ()**. Рабочий шаблон этой функции представлен в листинге 1.1

#### **Листинг 1.1**

}

```
/* Минимальный шаблон внутреннего модуля NX на базе Open С
входные параметры:
param - если эта функция будет вызвана из menuscript, то сюда передастся
название меню, в других случаях этот параметр не используется;
parm_len - длина строки параметров
выходные параметры:
retcod - возвращаемый код прикладного модуля */
#include <uf.h> // Используемые файлы описаний
void ufusr(char *param, int *retcod, int parm len)
{
   UF_initialize(); //Инициализация библ. функций Open API 
    ... // здесь должно быть тело прикладного модуля
```
UF\_terminate(); //Закрытие библиотек функций Open API

В шаблоне представлена одна, главная, точка входа в прикладной модуль **ufusr ().** Всего же в NX предусмотрено 39 различных точек входа в процедуры исполняемого модуля, которые система NX вызывает в различные моменты своей работы. Информация о трех, наиболее часто используемых точках входа представлена в таблице 1

Таблица 1 - Основные точки входа во внутренних приложениях системы NX

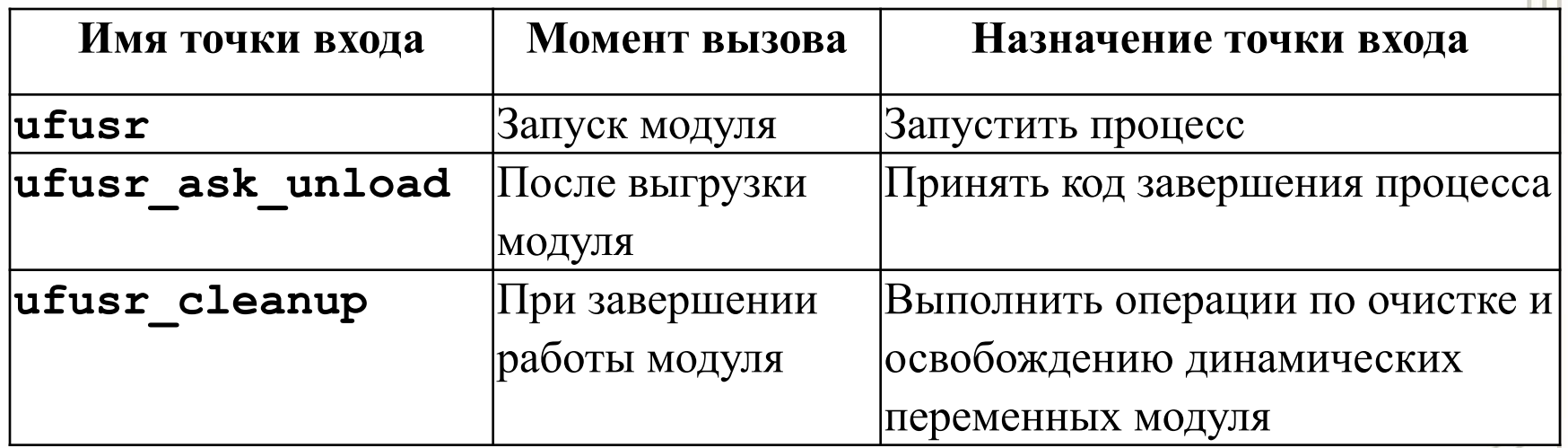

```
Вторая точка входа имеет сигнатуру:
extern int ufusr_ask_unload(void)
{
return (<код выхода из модуля>);
}
и обычно содержит только код возврата, определяющий правила 
завершения работы прикладного модуля. Возможные коды возврата 
представлены в таблице 2.
```
#### Таблица 2 - Коды возврата из внутренних приложений NX

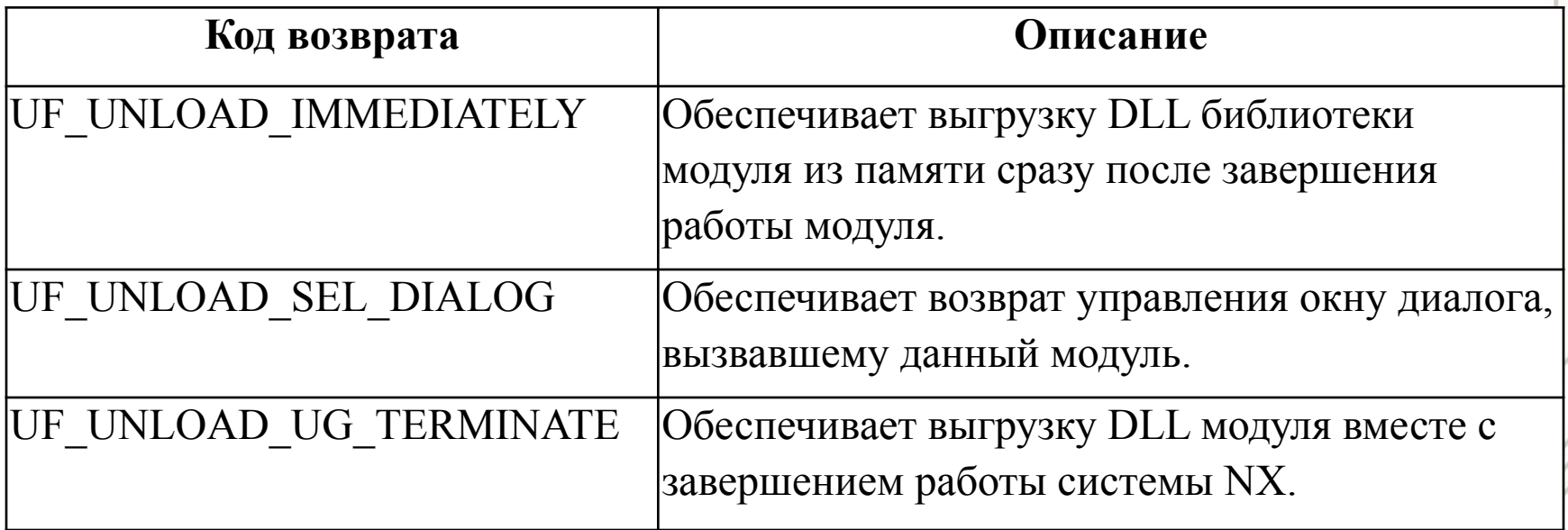

Третья точка входа имеет сигнатуру:

```
extern void ufusr_cleanup(void) { return; }
```
В теле этой функции разработчик должен выполнить очистку и уничтожение всех динамических объектов, созданных им в ходе работы приложения (если таковые остались).

В результате - полный типовой шаблон стандартного внутреннего модуля системы NX должен состоять из трех вышеперечисленных функций. Проведем проверочную компоновку и компиляцию такого шаблона,

#### **Листинг 1.2**

```
#include <stdio.h>
#include <uf.h>
#include <uf ui.h>
char msg[120]; //строка для формирования текстового сообщения
// Процедура главной точки входа в прикладной модуль NX
extern DllExport void ufusr(char *param, int *retcode, int parm len)
{
     if (UF initialize()) return;
     /* Место для собственого кода разработчика:
     готовим текстовую строку и выводим ее в информационное окно */
     sprintf s(msg, "Вход в тело DLL выполнен \n\cdot");
     UF UI write listing window(msg);
     UF_terminate();
}
     // Функция, вызываемая системой после выгрузки модуля
     extern int ufusr ask unload ( void )
     { //вывод информации о выходе из процедуры
     sprintf s (msg, "Выход из DLL выполнен \ln\;
     UF UI write listing window (msg);
     // выгрузить модуль немедленно
     return (UF UNLOAD IMMEDIATELY);
     }
     // Функция, вызываемая системой при завершении приложения для
    // выполнения операций очистки динамических переменных модуля
     extern void ufusr cleanup(void)
     { //вывод информации о входе в процедуру
           sprintf s(msg, "Выполнение функции ОЧИСТКА \n\n");
           UF UI write listing window(msg);
           return;
     }
```
Перед запуском модуля сначала нужно запустить NX, создайть в нем новый документ, через меню **МенюВид** открыть информационное окно (Information Window) (или c помощью клавиш **Ctrl+Shift+S**).

Открыть окно запуска модуля можно через меню **Файл □Выполнить**□Nx Open или сочетанием клавиш **Ctrl+U**. В окне выбирать созданную ранее DLL (в нашем примере **Project\_UG**), произойдет загрузка и выполнение модуля.

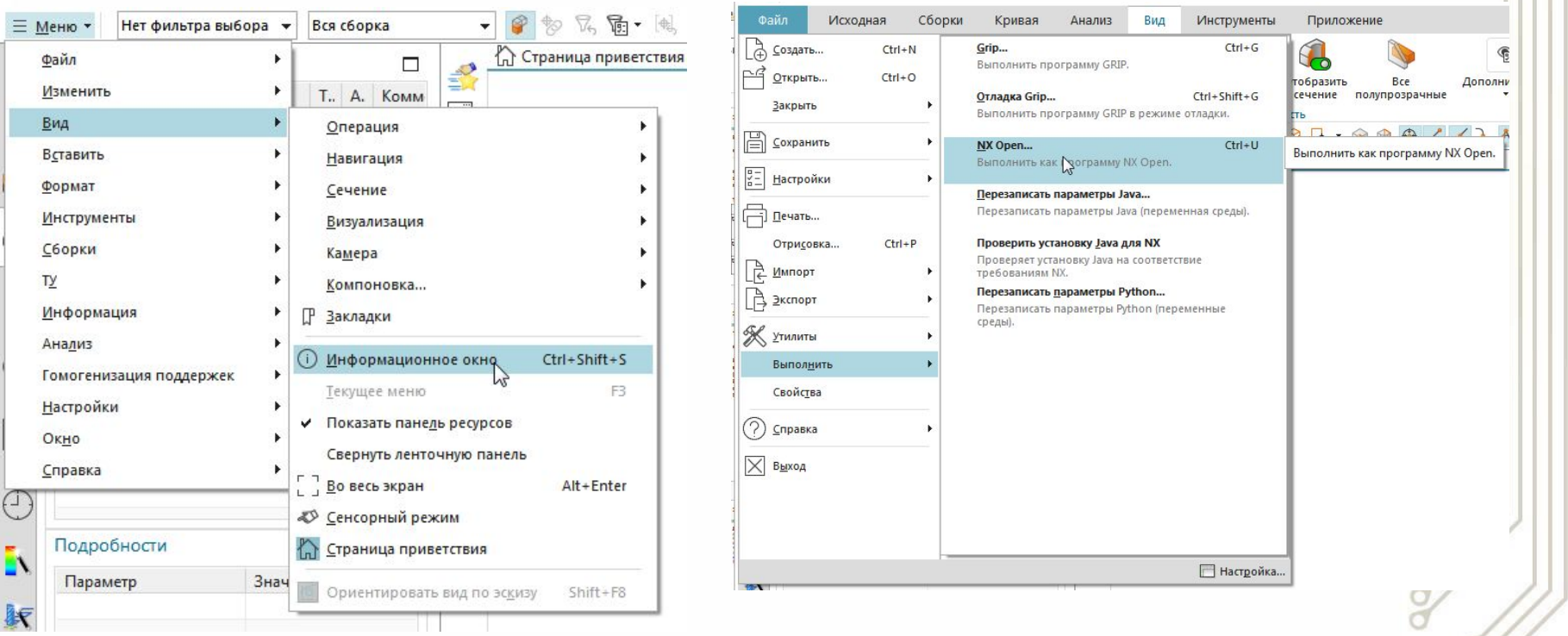

Информационное окно заполняется строками из разработанной программы.

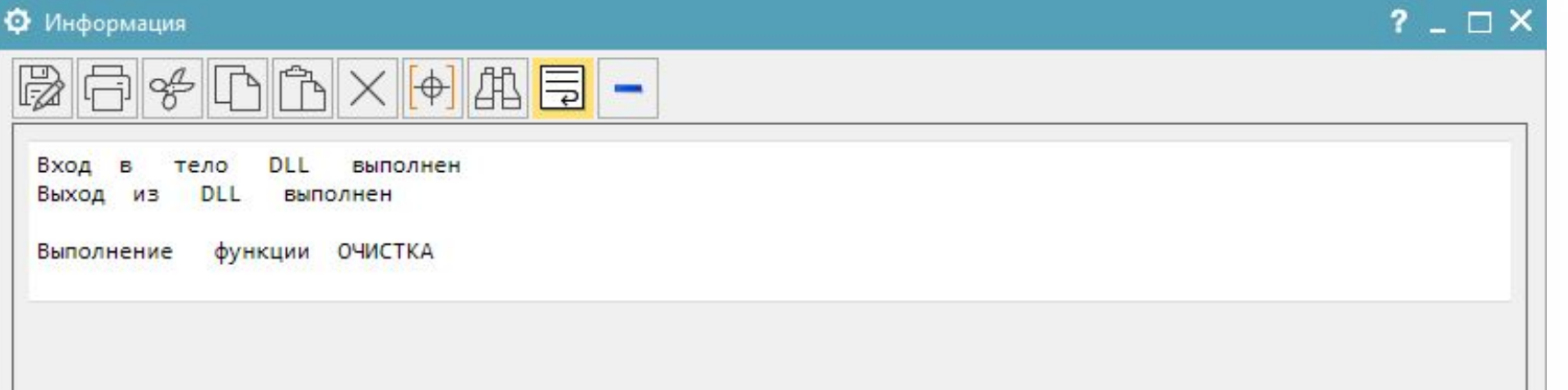

Как видно из рисунка, сначала был осуществлен вход в тело функции **ufsr (...),** что подтверждает вывод строки 1, затем произошел запуск функции **ufusr\_ask\_unload (...)** (строка 2) и последней (при выгрузке модуля) была запущена функция **ufusr\_cleanup (…)** (строка 3).

Если возникла необходимость отладки (трассировки) программного кода внутреннего прикладного модуля NX, следует выполнить следующие простые действия. Сначала, в среде MS Visual Studio, применяемой для разработки приложения, следует присоединится к главному процессу системы NX. Для этого в меню «**Отладка**» надо выбрать режим «**Присоединиться к процессу...**» (**Ctrl+Alt+P**) для получения соответствующего окна со списком всех доступных процессов, имеющихся в операционной системе.

В этом окне следует нажать кнопку «**Выбрать**», чтобы открыть окно «**Выбор типа кода**» для выбора типа кода, подлежащего отладке. Надо включить радиокнопку «**Выполнять отладку кода следующих типов**» и выбрать тип кода «**Машинный**».

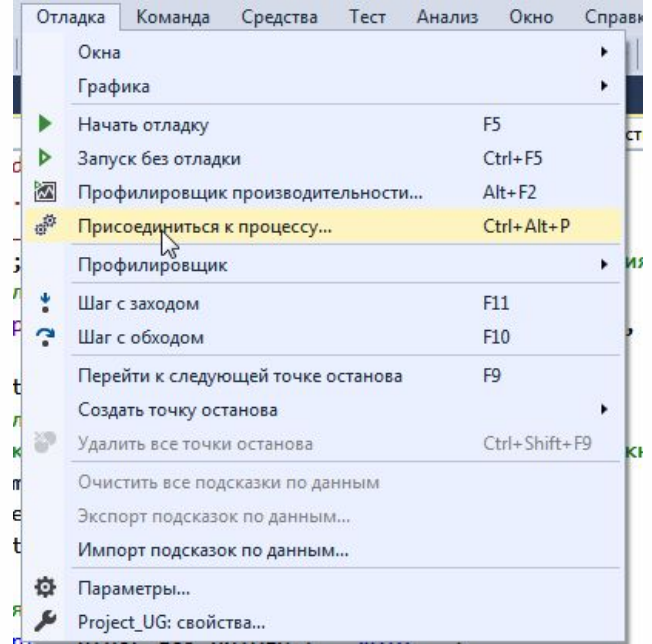

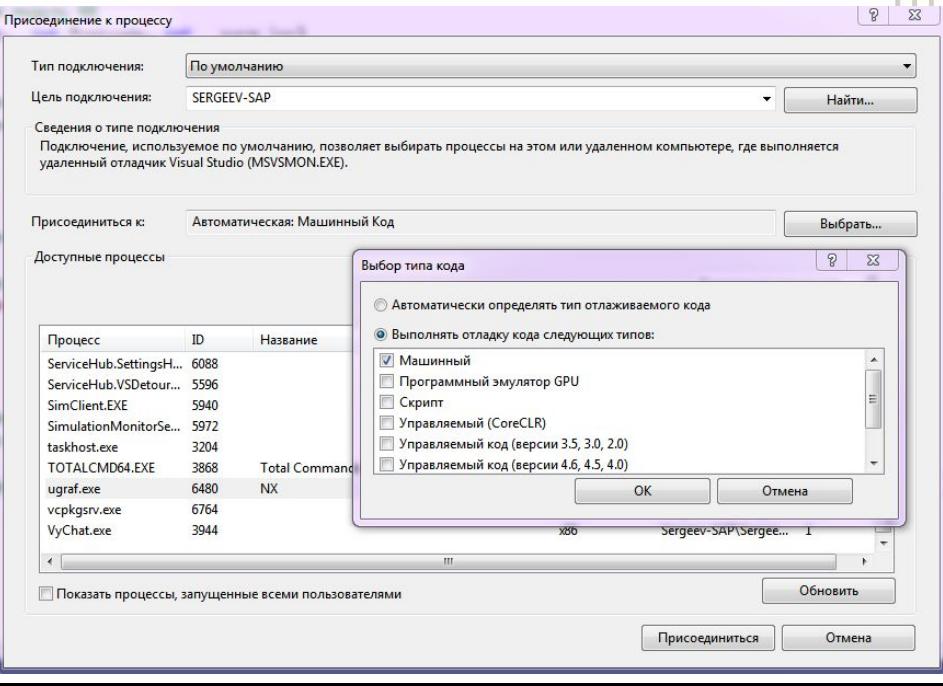

#### **4 Отладка внутренних прикладных модулей NX**

После чего окно «**Выбор типа кода**» закрыть, в списке «**Доступные процессы**» в колонке «**Процесс**» выбрать процесс с именем **ugraf.exe** (основной исполняемый модуль NX) и нажать кнопку «**Присоединиться**».

Среда разработки соединится с основным процессом системы NX. В исходном тексте модуля следует поставить точку останова (**F9**) на интересующее вас место программы, перейти в окно системы NX и запустить отлаживаемую DLL. Как только исполнение кода дойдет до точки останова, будет вызвана среда разработки и программист сможет вести отладку разрабатываемого приложения в стандартном режиме.

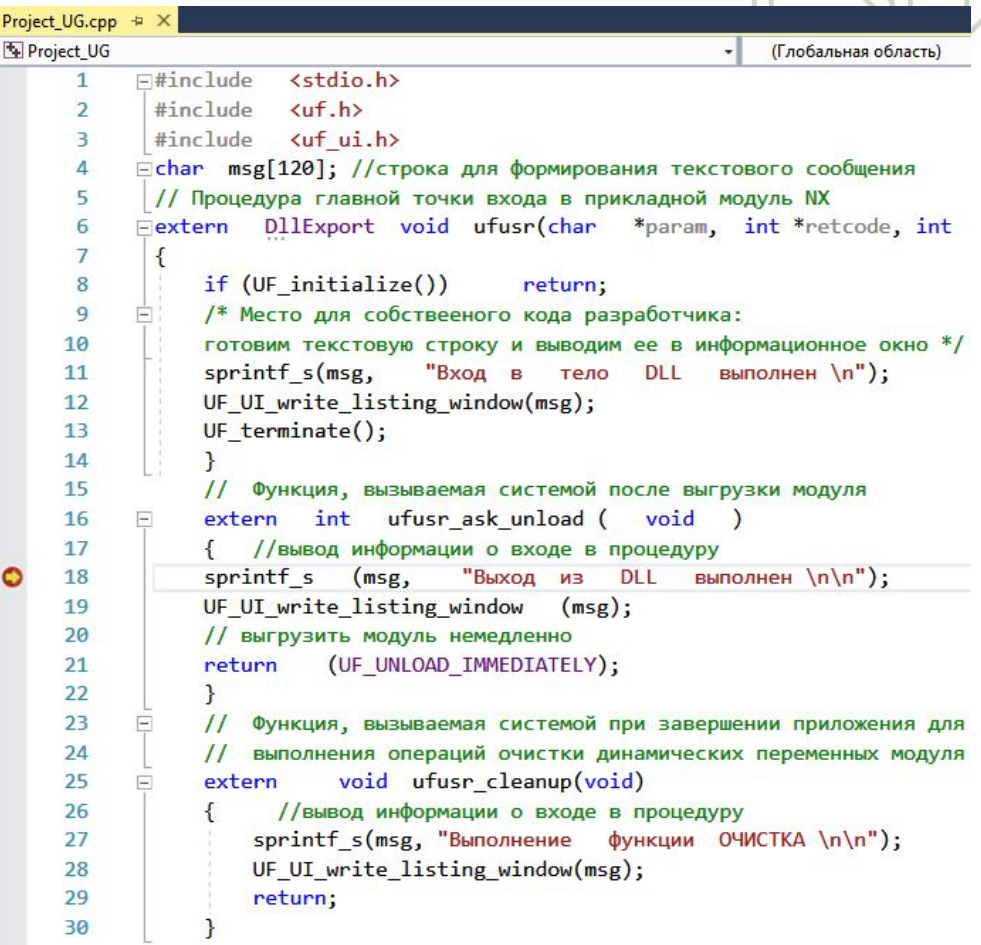

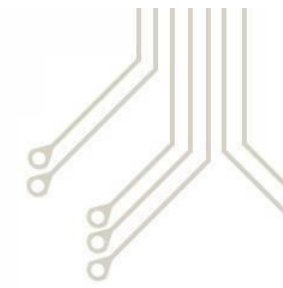

- 1. Способы разработки собственных инструментов и приложений в NX.
- 2. Последовательность среды разработки приложений Visual Studio и Siemens NX.
- 3. Настройка приложений при различных вариантах установки.
- 4. Ручная настройка проекта разрабатываемого модуля NX.
- 5. В каких каталогах находятся библиотеки функций для С и С++?
- 6. Каким образом в NX запускаются библиотеки разработанные  $*$  dll?
- 7. Варианты точек входа во внутренних приложениях системы NX.
- 8. Создание типового шаблона стандартного внутреннего модуля системы NX.
- 9. Как обеспечить выгрузку разработанного модуля из памяти сразу по завершению его работы.
- **10.** Подключение отладчика к приложению NX.
- 11. Точки останова.

# **Спасибо за внимание!**